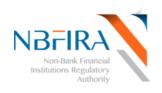

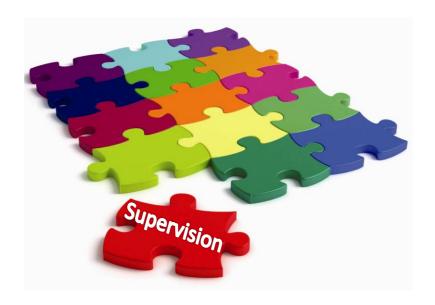

# **Risk Based Supervision System**

# Self-Service Guide R2.7

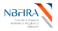

### **WELCOME!**

Welcome to the online Self Service Facilities for all NBFIRA Entities!

This booklet is for the use of every Entity regulated by NBFIRA as it provides assistance in using NBFIRA's new RBSS online Risk Based Supervision System (RBSS Release 2.7).

The RBSS is an internet-based software system that will enable all Entities regulated by NBFIRA (referred to as 'entities' in this booklet) to submit all required supervisory data online. The self service is therefore a secure, transparent view of your data, allowing your information to be dealt with more quickly and efficiently than before, as it brings about the much-needed automation and centralization of many supervision processes within the Authority.

This booklet details servers as a training and as a reference guide. Over time, more functionalities will be added to the RBSS system and you will be kept informed. Note that the screen shots in this booklet depict training examples, and are **not** actual instances.

Should you require more assistance, or more detailed information in using any of these facilities, please contact the NBFIRA Help Desk or your regulatory analyst. In addition, a self-service kiosk is available at NBFIRA (for those who need it) where you can make your submissions on-line with the assistance of NBFIRA staff.

ithelpdesk@nbfira.org.bw

Phone: 310 2595/3686100

Mr O. Motshidisi CEO - NBFIRA

Version: 1.0 Page 2 of 55

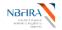

### **Table of Contents**

| 1 | RBSS RETURNS (FORMS)                                        | 4  |
|---|-------------------------------------------------------------|----|
|   | WHAT ARE RETURNS?                                           | 4  |
|   | HOW DO I PREPARE AND SUBMIT OFF SITE RETURNS?               |    |
|   | HOW CAN I REGISTER MY ENTITY?                               |    |
|   | HOW DO I REGISTER A NEW KEY PERSON / CONTROLLER?            | 20 |
|   | HOW CAN I RENEW MY ENTITY'S LICENCE?                        | 26 |
|   | HOW DO I NOTIFY A CHANGE TO NBFIRA?                         | 31 |
| 2 | COMMONLY ASKED QUESTIONS                                    | 36 |
| _ | -                                                           |    |
|   | HOW CAN I OBTAIN ASSISTANCE?                                |    |
|   | WHAT ARE THE MINIMUM COMPUTER REQUIREMENTS FOR RBSS?        | 36 |
|   | HOW DO I LOG INTO THE RBSS SYSTEM?                          | 37 |
|   | HOW CAN I CHANGE/RESET MY PASSWORD?                         | 38 |
|   | HELP! I HAVE FORGOTTEN MY PASSWORD!                         | 40 |
|   | WHAT DO THE SYSTEM COMMON BUTTONS MEAN?                     | 44 |
|   | HOW DO I DOWNLOAD THE REQUIRED NBFIRA FORMS?                | 45 |
|   | HOW DO I UPLOAD COMPLETED DOCUMENTS?                        |    |
|   | BUT I MADE A MISTAKE! CAN I RESUBMIT?                       |    |
|   | BUT I MADE A MISTAKE! CAN I RESUBMIT?                       | 52 |
|   | I WANT TO WITHDRAW MY CORPORATE REGISTRATION APPLICATION    | 53 |
|   | WHEN I GET A NOTIFICATION FROM NBFIRA RBSS, WHAT MUST I DO? | 54 |
|   | HOW DO I NOTIFY NBFIRA ABOUT A COMPLAINT?                   |    |

# THIS DOCUMENT IS FOR NBFIRA REGULATED ENTITIES

### If you require any assistance, please contact:

- Your NBFIRA Regulatory Analyst: 3102595/3686100 (request the department and/or analyst you require)
- NBFIRA Help Desk: 3102595/3686100 (request the IT help desk)

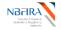

### 1 RBSS Returns (Forms)

### What are Returns?

The RBSS system uses returns, which are forms linked to a process. For instance, there is a 'licence renewal return', a 'controller/key person application' etc. The returns use a common naming convention, to ensure consistency and ease of referral.

### **How Does the Return Naming Convention Work?**

A common naming convention is being used, to ensure consistency and ease of future use. The return name field allows for any characters, spaces etc - so ensure that the return name is easy to read.

| RG                | NS                                                                                                    | 2014S                                                                                                    | aaaaaaaaa.                                                           |
|-------------------|----------------------------------------------------------------------------------------------------|----------------------------------------------------------------------------------------------------|----------------------------------------------------------------------|
| Y<br>Process code | Qept code                                                                                                    | Y<br>Year                                                                                                    | Entity Name / (or Group Name if multiple entities)                   |
|                   | $\mathbb{T}$                                                                                                    | $\mathbb{I}$                                                                                                    | <b>1</b>                                                             |
| Process<br>Code   | CH [for LR [for NC_y [for OS_x [for NC_y [for NC_y [for NC_x [for NC_y [for NC_x [for NC_x [for | Controller Application] Complaints Handling] Licence Renewal] Notification of Change Off-Site Supervision]** Corporate Registration] | *<br>:                                                               |
|                   | *_y = Abbreviated sub process i.e. AA for Agency Agreement. Refer to section 8.2 Process Instructions: Notification of Change for the key e.g. NC_AA, NC_AOB  **_x = A (for annual), Qn (for quarterly), Mn (for monthly) e.g. OS_M9, OS_Q3                                                                                                    |                                                                                                    |                                                                      |
| Dept Code         | CAP [for INS [for ML [for                                                                                                    | Capital Markets] Insurance] Micro Lending] Retirement Funds                                                                          | .ty), wiii (101 monuny) e.g. O3_1419, O3_Q3_                         |
| Year              | YYYY                                                                                                    |                                                                                                    |                                                                      |
| Entity Name       |                                                                                                    |                                                                                                    | n in the system. There is no limit on is used for multiple entities) |

e.g. For the Corporate Registration of an entity called Speedy Ins., the return name will be 'RG INS 2022 Speedy Ins.'

Version: 1.0 Page 4 of 55

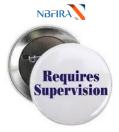

## **Off-Site Supervision Returns**

### **How Do I Prepare and Submit Off Site Returns?**

On receiving the notification email from NBFIRA regarding the uploading/correction of your (monthly / quarterly / annual) returns, open the NBFIRA RBSS portal link and login using your allocated portal address and password. The Homepage will show the same notification which you have just received.

a) Navigate to *Returns* and select the return that has been created for you by the NBFIRA analyst (or which requires correction)

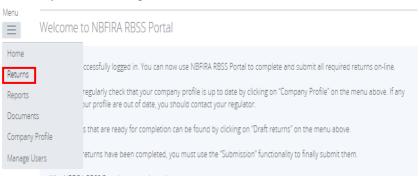

b) Select the *Offsite Supervision* Return which requires your attention (it will be prefixed by 'OS'):

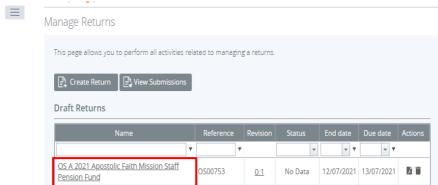

 c) Complete the Offsite Supervision by uploading information in the relevant sections shown below:

Version: 1.0 Page 5 of 55

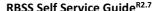

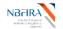

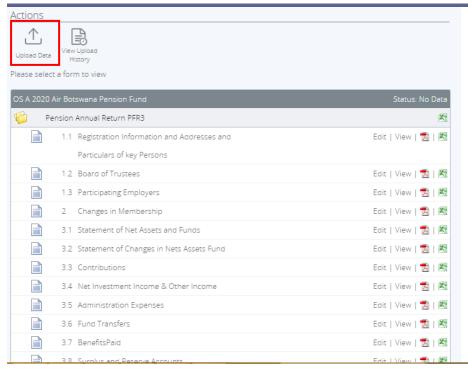

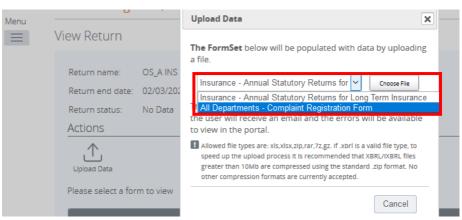

Version: 1.0 Page 6 of 55

### NBFIRA Nandark friancal methodes Replaces

### RBSS Self Service Guide<sup>R2.7</sup>

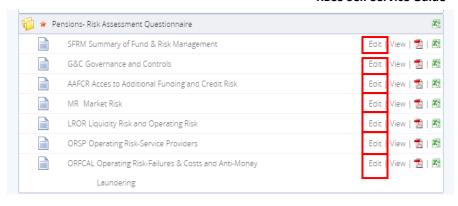

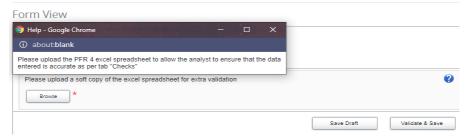

(Either click the *Upload Data* link to upload the relevant financial data excel; or *Edit* any sections that do not require uploads).

- d) Select the file you need to upload from your computer.
- e) Click on the *Open* button in *Choose File to Upload* dialog. A confirmation message is displayed on successfully uploading the data. (The system may flag errors if you have entered text where numbers should be entered or if you have entered numbers larger than the allowed maximum number of digits).
- f) (If you wish to re-upload the data, you can click the *Clear* link beside the *Upload Data* link but this will clear the data from ALL the sections, and you will need to restart the upload process).

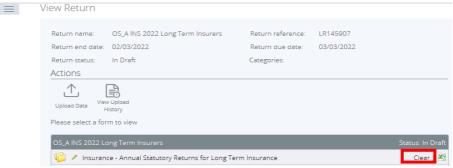

Version: 1.0 Page **7** of **55** 

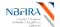

 $\equiv$ 

g) Click *Back* to check that your return has now received the Validated Status (look for the green tick) in each section where an upload is required.

### You are now ready to submit your Offsite Supervision Return.

h) The return you have completed/updated should now show that the Return Status is Valid and the Action to Validate and Save should now be active. So, when you are satisfied that everything is in place for submission to NBFIRA, click the *Validate and Submit button*.

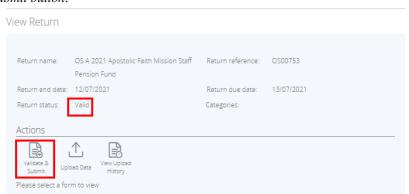

i) Select the *Submit* button.

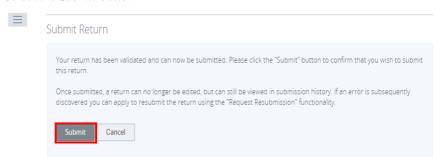

j) You will receive a confirmation notification (and also an email).

Version: 1.0 Page 8 of 55

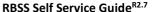

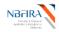

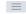

#### Submit Return

Your submission has been accepted and is now awaiting approval by NBFIRA. When the return is approved you will be notified by email.

Please be aware that the return may also be returned to you for correction should NBFIRA find any issues. In this scenario, you will also be notified by email and the return will be available again in the "Draft Returns" area.

You can now view the return in the "Submission History" area. The return can also be downloaded as a PDF document for printing from this area.

Should you wish to correct any errors in the submitted data you may request a resubmission of the return using the "Request Resubmission" functionality under the "Submission" menu.

Return to Manage Returns

If you have any difficulties, contact your NBFIRA Regulatory Analyst for assistance. If you have made an error and wish to resubmit, refer to the Commonly Asked Questions section ("But I Made a Mistake! Can I Resubmit?

Version: 1.0 Page 9 of 55

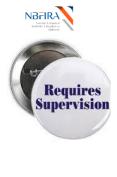

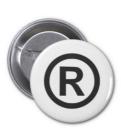

# Corporate Registration

### **How Can I Register My Entity?**

### Firstly, Complete & (Re) Submit the Corporate Registration Application Return

You must initially write to NBFIRA requesting Corporate Registration. When you receive the notification email from NBFIRA regarding your Entity's request for corporate registration, you can then open the NBFIRA RBSS portal link and login using your allocated portal address and password.

- a) The Homepage will show the same notification which you have just received.
- b) Select the relevant company name (if you have a choice) and click login.
- c) Navigate to the Menu dropdown then select *Returns*. The page will then display Draft Returns below.

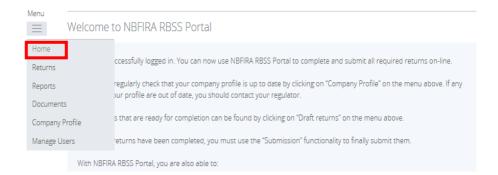

Version: 1.0 Page **10** of **55** 

31/07/2021 31/07/2021

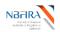

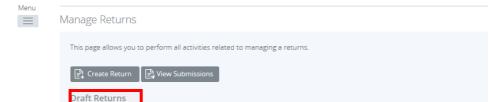

d) Select the corporate registration form that has been created for you by the NBFIRA analyst (the name of the form will depend on the industry type your Entity falls under).

RG00751

0.1

No Data

RG INS 2021 ABC (Pty) Ltd

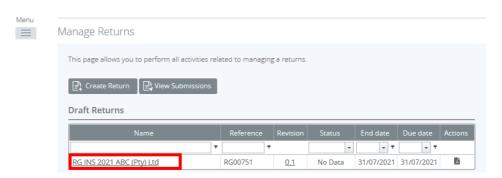

e) The form will open, ready for you to input and upload the required information.

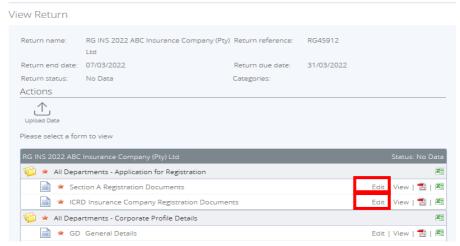

Version: 1.0 Page 11 of 55

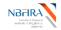

### Secondly, Download Application for Registration Forms

- f) Navigate to *Documents* >> *Portal Documents* >> *Department*>> *Forms*>> *New Licence Application forms*.
- g) Find the first applicable document and then click the green down arrow to download the document. Repeat for all other documents in this folder. (Refer also to the 'How Do I Download the Required NBFIRA Forms? Commonly Asked Questions section for detailed guidance of how to do this).

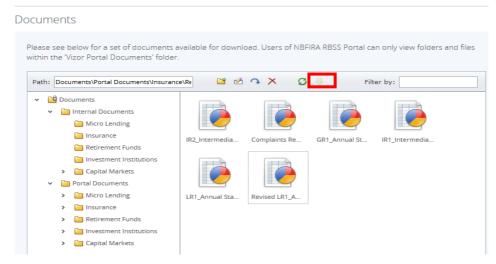

# Thirdly, Upload Completed Application for Registration Documents and Other Applicable Sections

- h) When you have filled in the required documents that you have just downloaded, you are ready to upload them. Open the NBFIRA RBSS portal link and login using your allocated portal address and password.
- i) Navigate to *Returns* and select the corporate registration form that has been created for you by the NBFIRA analyst.
- j) Select Edit beside the forms Registration Documents, Application to be Licensed as a Micro Lender, Minimum Exemption Requirements for Pawnshops, Minimum Exemption Requirements for Finance Companies, Minimum Exemption Requirements for Leasing Companies, ICRD Insurance Company Registration Documents or IIRD Insurance Intermediary Registration Documents (where applicable).

Version: 1.0 Page 12 of 55

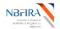

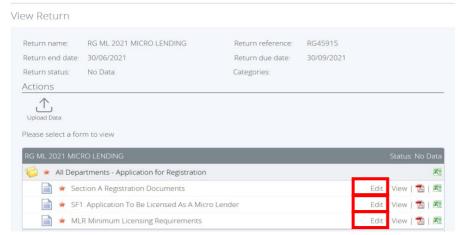

k) Upload your completed documents where indicated by the *Browse* buttons 'Please upload a scanned copy of the application for registration' and 'Proof of payment/Exemption Letter' and / or 'Please upload any additional attachments'.

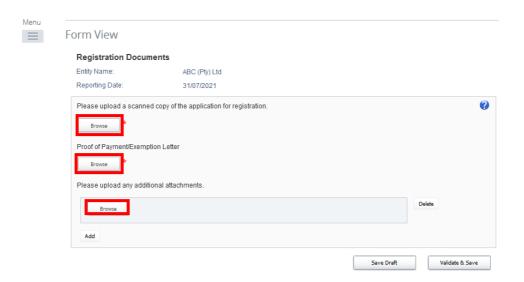

 Click the new hyperlink and open each document to confirm the file was uploaded correctly.

Version: 1.0 Page 13 of 55

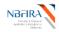

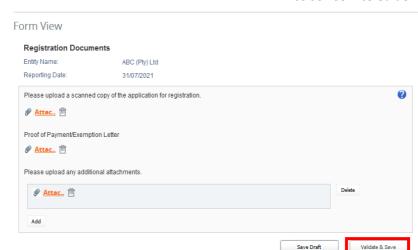

m) Click Validate & Save. A green tick indicates that the form has been validated.

### Fourthly, Complete and Upload Corporate Profile Details

 n) Continuing with the draft return, complete the Corporate Profile section by uploading the Corporate Profile Master file. Navigate to the Upload Data and click the hyperlink:

View Return

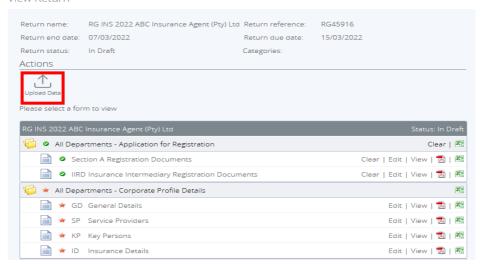

Version: 1.0 Page 14 of 55

### RBSS Self Service Guide<sup>R2.7</sup>

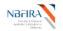

 Upload the required updated document (as you are doing this for the first time, use the NBFIRA-supplied MS Excel file called 'Corporate Return Profile Master', which will have been sent to you and which you will have saved to your computer).

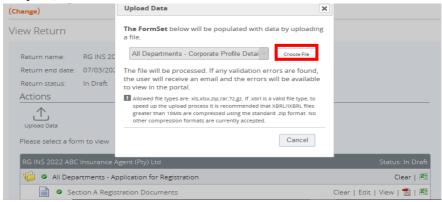

 After uploading you should receive the 'Your file has been accepted' message then click done.

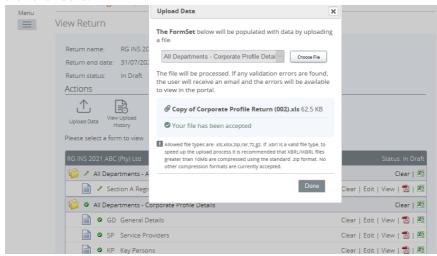

• **Tip:** You can then check your upload below to verify that your Entity's Corporate Profile Details has achieved *Validated Status* (i.e. green tick) in each section where an upload is required.

Version: 1.0 Page **15** of **55** 

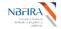

 $\equiv$ 

### Fifthly, Complete the Controller / Key Persons Application

- o) Upload the details of the Controller / Key Persons (under the **Controller / Key Persons Application** section) by doing the following:
  - Look at all the required documents (such as CV, Police Clearance etc) that are required to accompany this registration and click on the down arrow icon to download the required document.
  - Complete the documents (outside the system) and save them in a location on your PC where you can upload them on the controller form.
  - Now, if you are not still logged in, reopen the RBSS portal link and login using your allocated portal address and password.
  - Navigate to *Returns* and continuing with the required registration return, click the '+' icon to the right of 'Key Persons Documents'.
  - Input the required fields and click *Browse* under each required document and upload the required document.
  - Click Validate & Save.
  - Repeat as necessary for all the Controllers/Key Persons

| offit view                                                                 |            |                             |
|----------------------------------------------------------------------------|------------|-----------------------------|
| Key Persons Documents  Entity Name: Reporting Date:                        |            | ABC (Pty) Ltd<br>31/07/2021 |
| First Name:                                                                | *          |                             |
| Surname:                                                                   | *          |                             |
| Date of Birth:                                                             | <b>≐</b> * |                             |
| Please upload a scanned copy of the key person application. (For Pensions) | Browse     |                             |
| Qualifications (Certified copy)                                            | Browse     |                             |
| 2 Passport Sized Photographs                                               | Browse     |                             |
| Bank Reference                                                             | Browse     |                             |
| Resident Permit                                                            | Browse     |                             |
| Security Vetting Authorisation Form (SV1)                                  | Browse     |                             |
| Polloe Clearance                                                           | * Browse   |                             |
| Biographical Affidavit (For Pensions)                                      | Browse     |                             |
| Detailled Curriculum Vitae                                                 | Browse *   |                             |
| Certified Copy of ID/Passport                                              | Browse     |                             |
| Proof of Residence (For Pensions)                                          | Browse     |                             |
| Additional Documentation:                                                  |            |                             |
| Browsie                                                                    |            | Delete                      |
| Add                                                                        |            |                             |
|                                                                            |            | Save Draft Validate & Save  |

Version: 1.0 Page 16 of 55

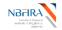

### Sixthly, Complete Each Remaining Section

- p) Complete <u>each</u> of the remaining sections (such as **Personal Questionnaire**) by doing the following:
  - Click *Edit/ Add section beside* the forms(s) in the section.

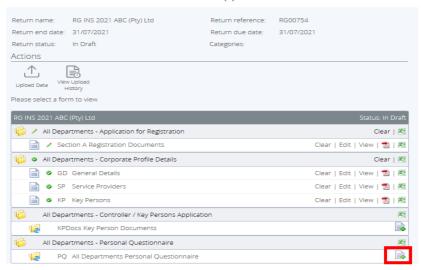

- Complete the online form, ensuring that all mandatory fields are completed.
- Attach all the required documents, by clicking *Browse* under each required document and upload the required document.
- Click *Validate and Save*. A green tick indicates that the form is validated successfully.

### Finally, You Are Now Ready To Submit Your Corporate Registration Form/Return!

q) Select the Validate & Submit option and click Submit Return.

Version: 1.0 Page **17** of **55** 

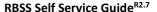

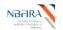

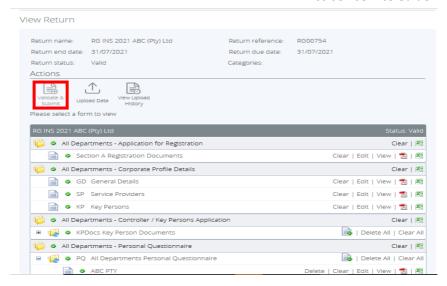

### • Select the *Submit* button.

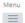

### Submit Return

Your return has been validated and can now be submitted. Please click the "Submit" button to confirm that you wish to submit this return.

Once submitted, a return can no longer be edited, but can still be viewed in submission history. If an error is subsequently discovered you can apply to resubmit the return using the "Request Resubmission" functionality.

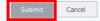

### • You will receive a confirmation notification (and also an email).

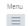

### Submit Return

Your submission has been accepted and is now awaiting approval by NBFIRA. When the return is approved you will be notified by email.

Please be aware that the return may also be returned to you for correction should NBFIRA find any issues. In this scenario, you will also be notified by email and the return will be available again in the "Draft Returns" area.

You can now view the return in the "Submission History" area. The return can also be downloaded as a PDF document for printing from this area.

Should you wish to correct any errors in the submitted data you may request a resubmission of the return using the "Request Resubmission" functionality under the "Submission" menu.

Version: 1.0 Page 18 of 55

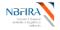

If you have any difficulties or queries, please contact NBFIRA for assistance.

### I Want to Withdraw My Corporate Registration Application!

At any point you may choose to withdraw your application. However, you will need to contact NBFIRA formally by email and NBFIRA will then cancel your application.

Version: 1.0 Page **19** of **55** 

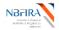

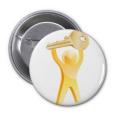

# **Controller / Approved Person Registration**

### How do I Register a new Key Person / Controller?

### Firstly, Create the AP Return

- a) Open the NBFIRA RBSS Portal link and login using your allocated portal address and password.
- b) Navigate to *Returns -> Create Return*.

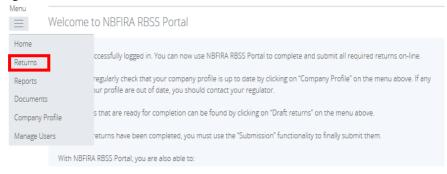

Manage Returns

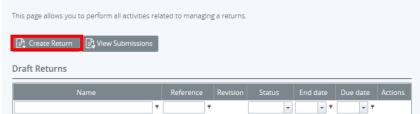

- c) Enter the following details for the return:
  - Return name: (i.e. AP Dept\_Code\* Year Name\_of\_Company/Entity e.g. AP INS 2021 Speedy Insurance. Refer to the naming convention).
  - Select form set (select the return i.e. Controller/Key Persons Application)

Version: 1.0 Page **20** of **55** 

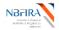

#### Create Return

| Return name:     | AP ML 2022 Speedy Insurance *                                                                                                    |   |
|------------------|----------------------------------------------------------------------------------------------------|---|
| Select form set: | O All Departments - Appointment of Independent Auditor O All Departments - Change of Fiscal Year End O All Departments - Change Shareholder O All Departments - Controller / Key Persons Application O All Departments - Horgaria Enquires O All Departments - Mergers and Acquisitions | * |

d) Select the *Create* button. A confirmation message will be displayed that the return has been successfully created.

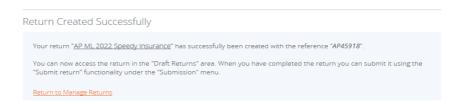

### Secondly, Find the Created Controller Registration Application

e) When you create an application (or in response to a notification from NBFIRA asking for more information regarding an application that you have already submitted), find your return by selecting "Returns" (where all unsubmitted returns are displayed).

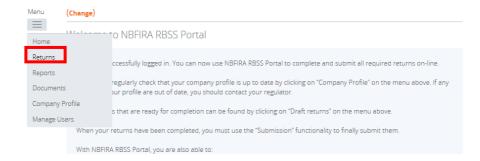

Version: 1.0 Page **21** of **55** 

### RBSS Self Service Guide<sup>R2.7</sup>

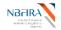

 Click on the Controller / Key Person return (application) which you created or which NBFIRA has notified you about – it will be prefixed by AP.

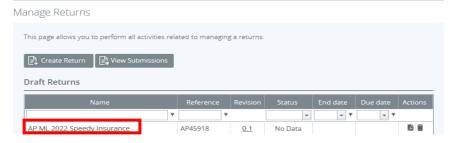

• Click on the *Documents* tab and look at the sections that are displayed.

### Thirdly, Complete the Controller / Key Persons Application section

f) Upload the details of the Controller / Key Persons (under the Controller / Key Persons Application section) by doing the following:

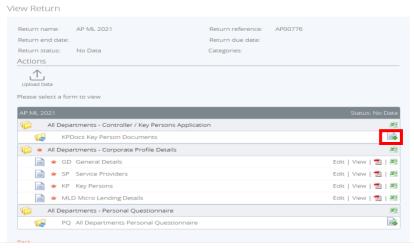

- Look at all the required documents (such as CV, Police Clearance etc) that are required to accompany this registration and click on the down arrow icon to download the required document.
- Complete the documents (outside the system) and save them in a location on your PC where you can upload them on the controller form.
- Now, if you are not still logged in, reopen the RBSS portal link and login using your allocated portal address and password.
- Navigate to *Returns* and continuing with the required registration return, click the '+' icon to the right of 'Key Persons Documents'.

Version: 1.0 Page **22** of **55** 

### RBSS Self Service Guide<sup>R2.7</sup>

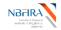

- Input the required fields, and click *Browse* under each required document and upload the required document.
- Click Validate & Save.
- Repeat as necessary for all the Controllers/Key Persons

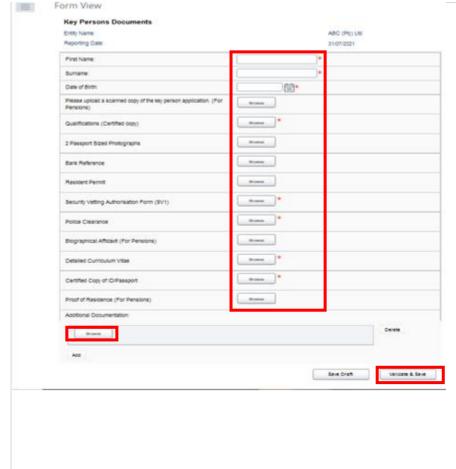

### Fourthly, Complete and upload Corporate Profile Details

g) Continuing with the return, look for the Corporate Profile Details section. This has to be re-uploaded afresh together with the new information. The best and easiest way to do this is to use the Corporate Profile Shortcut, as detailed in the Commonly Asked Questions section "Error! Reference source not found.".

Version: 1.0 Page 23 of 55

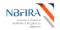

### Fifthly, Complete Each Remaining Section

- h) Complete <u>each</u> of the remaining sections (such as **Personal Questionnaire**) by doing the following:
- Click *Edit* beside the forms(s) in the section.
- Complete the online form, ensuring that all mandatory fields are completed.
- Attach all the required documents, by clicking Browse under each required document and upload the required document.
- Click *Validate and Save*. A green tick indicates that the form is validated successfully.

### Finally, you are now ready to submit your return.

• Click *Submit* on the return which you created.

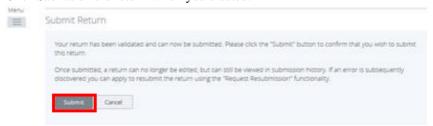

• You will receive a confirmation notification (and also an email).

Version: 1.0 Page 24 of 55

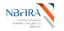

### RBSS Self Service Guide<sup>R2.7</sup>

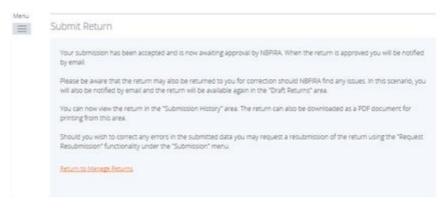

If you have any difficulties or queries, please contact NBFIRA for assistance.

Version: 1.0 Page **25** of **55** 

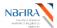

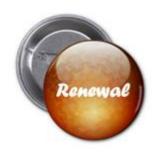

### Licence Renewal

### How Can I Renew My Entity's Licence?

Your Entity will receive a notification email from NBFIRA regarding a reminder to renew your Entity's licence. On receiving the notification email from NBFIRA regarding your Entity's licence renewal, open the NBFIRA RBSS portal link and login using your allocated portal address and password.

- a) The Homepage will show the same notification which you have just received.
- b) Navigate to Menu and select Returns from the drop-down list.

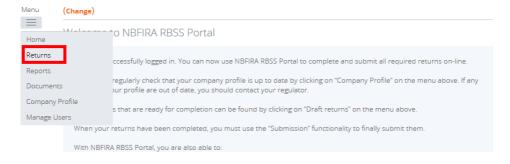

c) Select the licence renewal form/return that you have been notified about.

Version: 1.0 Page **26** of **55** 

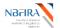

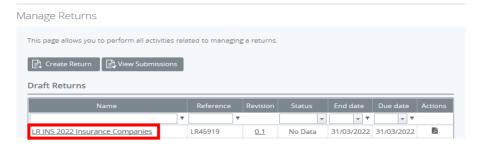

d) Select *Edit* beside the relevant renewal form(s).

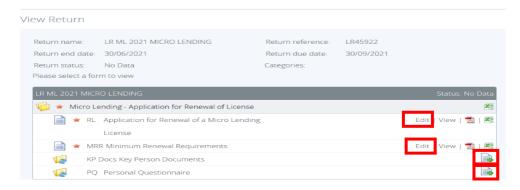

e) Then complete the online forms by uploading any required documents such as a scanned copy of the application for registration and/or proof of payment and others.

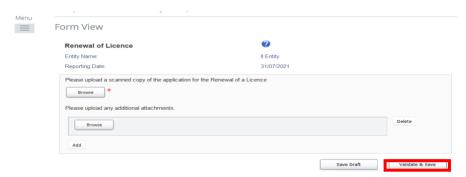

f) When you have completed all the relevant inputs and uploads, click Validate & Save.

Version: 1.0 Page 27 of 55

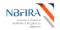

### RBSS Self Service Guide<sup>R2.7</sup>

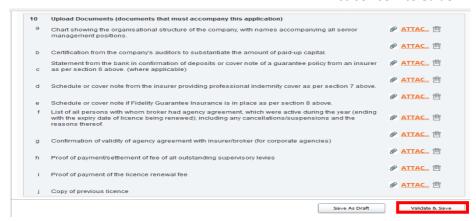

g) The green ticks indicate that the validation has been successful:

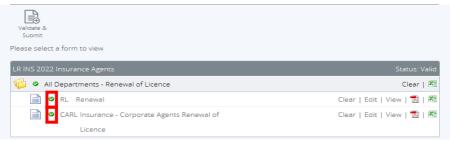

h) You are now ready to submit your licence renewal form/return. Select the *Validate* and *Submit* button.

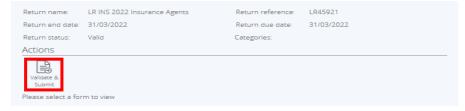

i) Click Submit on the next page.

Version: 1.0 Page 28 of 55

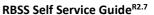

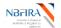

# Your return has been validated and can now be submitted. Please click the "Submit" button to confirm that you wish to submit this return. Once submitted, a return can no longer be edited, but can still be viewed in submission history. If an error is subsequently discovered you can apply to resubmit the return using the "Request Resubmission" functionality. Submit Cancel

j) You will receive a confirmation notification and email.

Version: 1.0 Page **29** of **55** 

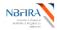

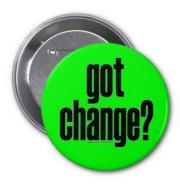

# **Notification of Change**

Any of the following would require a notification of

### change form to be submitted:

| • | Agency Agreement                                                       | (AA)   |
|---|------------------------------------------------------------------------|--------|
| 0 | Application to Open Branch Office                                      | (AOB)  |
| ) | Appointment of Independent Auditor                                     | (AIA)  |
| ) | Capital Markets Self-Regulatory Organization Rules                     | (SRO)  |
| ) | Change of Fiscal Year End                                              | (YE)   |
| 0 | Change of Shareholder                                                  | (CS)   |
| 0 | Fund Conversion                                                        | (FC)   |
| 0 | Fund Rule Amendments                                                   | (RA)   |
|   | Mergers and Acquisitions Notification                                  | (M&A)  |
|   | Notification of Change - includes Local Asset Status                   | (NC)   |
| 0 | Over the counter Trades in listed securities                           | (OTC)  |
| ) | Product Vetting - includes Registration of New Funds, Investment Inst. | (PV)   |
|   | Registration of New Sub Funds                                          | (NPSF) |
|   | Reinsurance Dispensation                                               | (RD)   |
|   | Reinsurance Treaties                                                   | (RT)   |
|   | Request for extension on submissions                                   | (RES)  |
|   | Resignation of Controller                                              | (RC)   |
| ) | Transfer of Business                                                   | (TB)   |
| 0 | Winding Up                                                             | (WU)   |
| • | Withholding Benefit                                                    | (WB)   |
|   |                                                                        |        |

Version: 1.0 Page **30** of **55** 

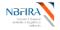

### How Do I Notify A Change to NBFIRA?

You will undertake the following steps when your Entity wishes to notify NBFIRA of a change (or in response to NBFIRA sending you an email notification asking your Entity to resubmit the notification of change along with additional information). If you have any queries or require assistance, contact your NBFIRA analyst.

- a) Open the NBFIRA RBSS portal link and login using your allocated portal address and password.
- b) Navigate to 'Returns' and click Create Return.

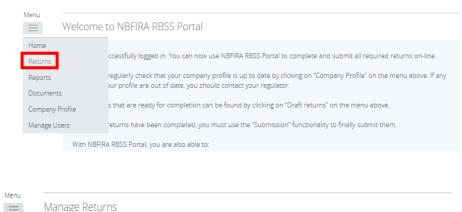

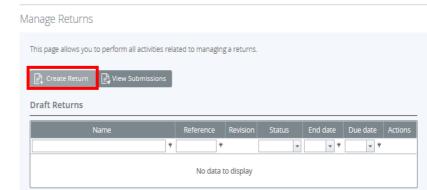

c) Input your return name and select the required notification of change type:

Version: 1.0 Page **31** of **55** 

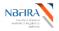

### Create Return

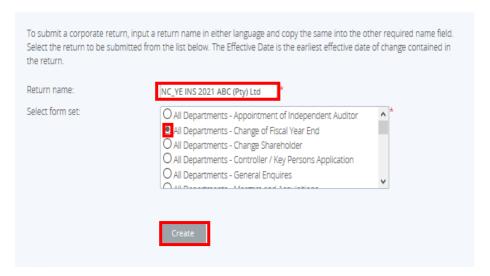

• Return name: (i.e. NC\_Type of Notification\* Dept\_Code\*\* Year
Name\_of\_Company/Entity) - refer to the naming convention

• Select form set: (click on the required change notification)

d) Click *Create*. A message will be output that your return has been created successfully:

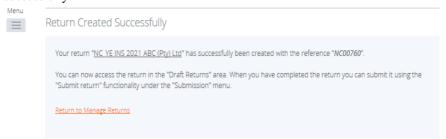

e) Now select *Returns* and click on the return you have just created.

Version: 1.0 Page **32** of **55** 

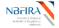

Menu

### Manage Returns

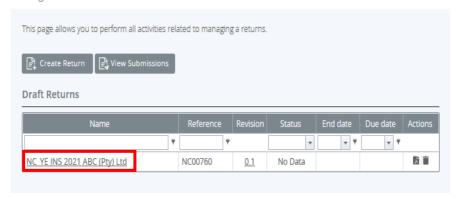

- f) You now need to input / upload all the required information, as follows. To <u>upload</u> the required backing documents:
  - Click on the Change Notification return you just created.
  - Select *Edit* beside the relevant change notification form.

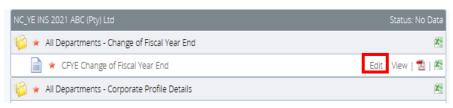

• Select the first '*Browse*' button.

Form View

Select the file you wish to upload.

Change of Fiscal Year End

Entity Name:

Reporting Date:

O1/01/0001

Please upload a scanned copy of the change in fiscal year end

Browse

Please upload any additional attachments.

Delete

Add

Version: 1.0 Page 33 of 55

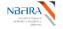

### RBSS Self Service Guide<sup>R2.7</sup>

- If you need to upload more files/documents, click Add to add more rows to the form.
- Select the '*Browse*' button and upload all relevant documents.
- g) When you have completed all the required uploads, select *Validate & Save* to submit the notification form.

TIP: If you wish to upload but wish to validate at another time, then click the *Save Draft* button instead.

Successful validation will show as green ticks, as below:

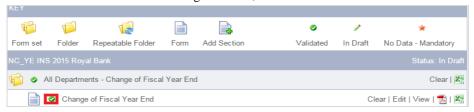

- h) You must re-upload your Entity's corporate profile to include the change. The best and easiest way to do this (rather than doing it all afresh) is to go to *View Submissions* then *Submission History* refer to the Commonly Asked Questions section ("Error! Reference source not found.") for detailed instructions.
- i) When you have finished uploading your updated Corporate Profile, a View Return screen is displayed and a green tick indicates that your form has been validated:

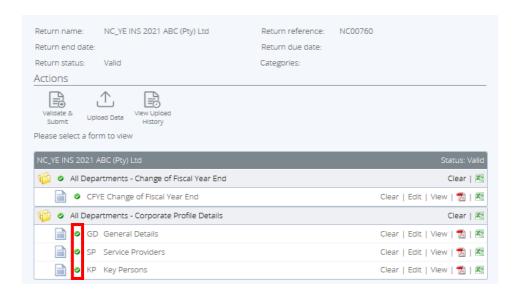

Version: 1.0 Page **34** of **55** 

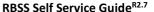

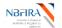

j) Select the 'Validate and Submit' option to submit the Return.

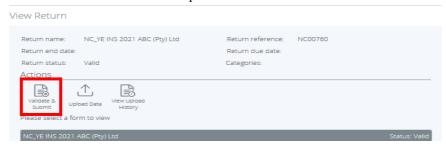

k) Click the *Submit option* on the '*Submit Return*' page to submit the return you have just created (or updated).

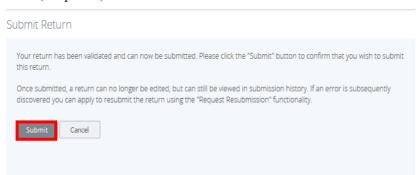

 After submission you will receive a confirmation message that your return has been submitted to NBFIRA.

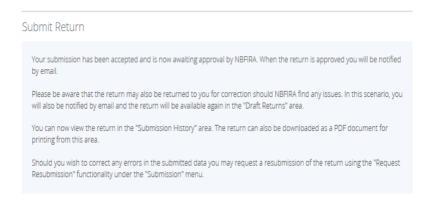

Version: 1.0 Page 35 of 55

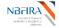

### 2 Commonly Asked Questions

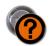

### **How Can I Obtain Assistance?**

If you require any assistance, please contact one of the following:

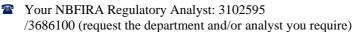

NBFIRA Help Desk: 3102595/3686100 (request the IT help desk)

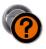

### What Are The Minimum Computer Requirements for RBSS?

The recommended minimum computer requirements for using NBFIRA RBSS Portal are:

- Microsoft Internet Explorer version 7 or above (recommended browser), or Firefox version 4 or above or Google Chrome version 10 or above.
- For viewing your forms in PDF (and printing where signatures are required) you will need a PDF viewer, such as Adobe Acrobat Reader (version 8.0 or above).
- Forms can be exported as spreadsheets. For this you will need Microsoft Excel 2003 or above (the viewer application for Excel will also work).
- A connection to a printer so you can print out hard copies of forms.
- To ensure that you are able to optimally receive the auto-emails, please set your emails to HTML or Rich Text mode (not Plain Text). An example of how to do this for MS Outlook under the 'Format Text' tab is shown below.

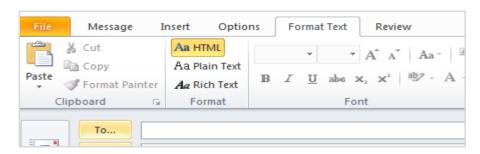

Version: 1.0 Page 36 of 55

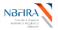

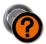

## How Do I Log Into the RBSS System?

**Note!** To initially receive your assigned portal name & password, please contact NBFIRA.

 Launch NBFIRA RBSS Portal by entering into the address bar of your browser the URL <a href="https://rbss.nbfira.org.bw">https://rbss.nbfira.org.bw</a>

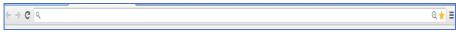

- b) Enter your Username and Password and click on Login
- c) Select your Company Name (Entity) from the dropdown the number of companies listed will be those to whom you have access to.

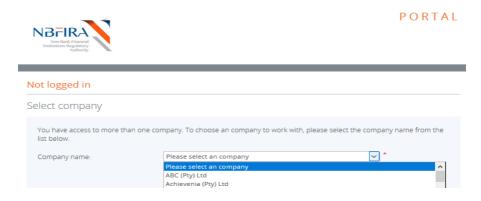

d) Now click on the Login button:

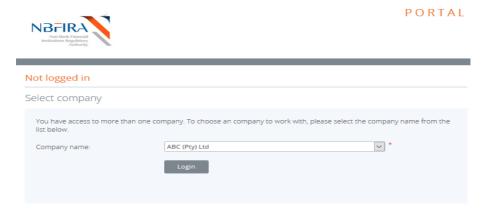

Version: 1.0 Page 37 of 55

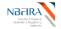

e) This will bring you to the *Home* screen. You are now ready to manage your returns.

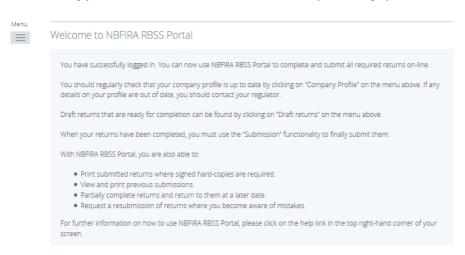

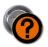

## How Can I Change/Reset My Password?

If you need to change your password, you can change it after logging in, as follows:

- a) Navigate to the *Home* screen as detailed in the sub-section "Logging into ....".
  - b) Navigate to View/Edit My Details > Edit My Password.

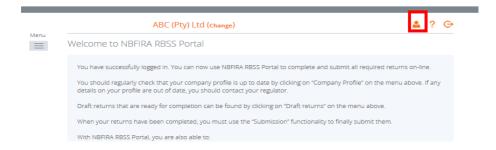

- c) This will bring you to the Edit My Password screen.
- d) Enter your current password in *Current password*.
- e) Enter your new password in New password.
- f) Enter your new password in Confirm new password.

Version: 1.0 Page 38 of 55

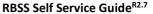

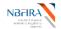

## g) Click on Save My Password.

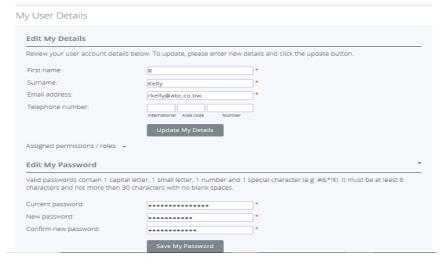

## h) A message confirming your password reset will be displayed.

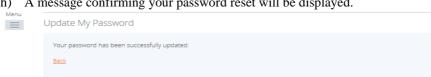

Version: 1.0 Page 39 of 55

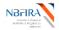

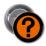

## Help! I Have Forgotten My Password!

If you have forgotten your password then you are required to reset it. This can be initiated from the login page.

- a) Launch the NBFIRA RBSS Portal as per normal by entering the URL in the address bar of the browser.
- b) Click on "Forgotten Password" link on the Welcome screen.

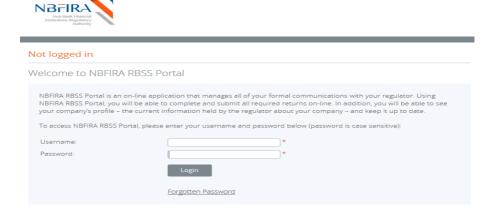

c) Input the captcha details, and click Next.

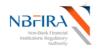

PORTAL

PORTAL

| Not logged in                          |                                     |                              |
|----------------------------------------|-------------------------------------|------------------------------|
| Forgotten Password                     |                                     |                              |
| Please complete the following verifica | ition to proceed. Click the Next bu | itton to continue.           |
| Captcha:                               | I'm not a robot                     | reCAPTCHA<br>Privacy - Terms |
|                                        | Next                                |                              |

Version: 1.0 Page **40** of **55** 

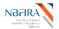

NBFIRA

Non-Bank Financial
Institutions Regulatory
Authority

PORTAL

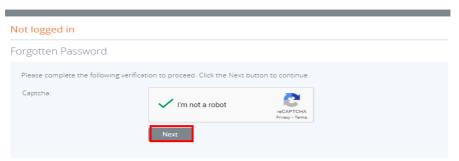

- d) This will bring you to the Forgotten Password screen.
- e) Enter your email address in Email address.
- f) Click on Submit button.

## Not logged in

## Forgotten Password

To receive by email a new randomly generated password, which will allow you to reactivate your account and choose a new password please enter your email address below.

Email address:

portaluser@rbssportal.com

\*

Submit

g) A message is displayed indicating your password has been sent to your e-mail account.

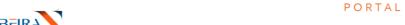

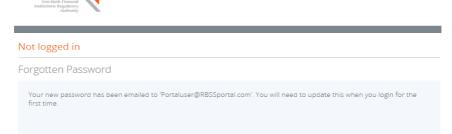

Version: 1.0 Page 41 of 55

### RBSS Self Service Guide<sup>R2.7</sup>

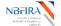

- h) Click on the *Home* tab in RBSS Portal to navigate to the *Welcome* screen.
- i) Open the Password reset email that you received from the RBSS system administrator.

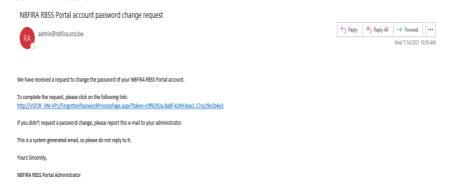

- j) Click on the link provided on the email.
- k) Enter your new password

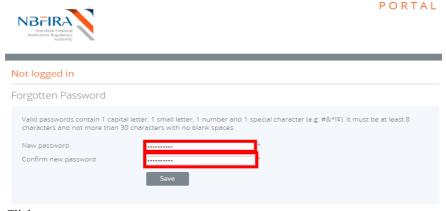

- 1) Click on save.
- m) This will bring you to the Home screen. You will now need to enter your username and the new password.
- n) Click on login.

Version: 1.0 Page **42** of **55** 

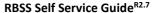

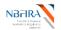

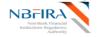

PORTAL

### Not logged in

#### Welcome to NBFIRA RBSS Portal

NBFIRA RBSS Portal is an on-line application that manages all of your formal communications with your regulator. Using NBFIRA RBSS Portal, you will be able to complete and submit all required returns on-line. In addition, you will be able to see your company's profile – the current information held by the regulator about your company – and keep it up to date.

To access NBFIRA RBSS Portal, please enter your username and password below (password is case sensitive):

Username:

Portaluser@RBSSportal.com

\*

Password:

Login

Forgotten Password

The recommended minimum computer requirements for using NBFIRA RBSS Portal are:

Microsoft Internet Explorer version 7 or above, or Firefox version 4 or above or Google Chrome version 10 or above.

### o) You will receive an e-mail confirming a successful change of password.

NBFIRA RBSS Portal account password reset confirmation

RA admin@nbfira.org.bw

Seply Seply All Forward

Wed 7/14/2021 11:19 AM

Wed 7/14/2021 11:19 AM

The password of your NBFIRA RBSS Portal portal account with registered phone number ending with \*\*\*\* has successfully been reset.

If you didn't perform a password change, please report this e-mail to your administrator.

This is a system generated email, so please do not reply to it.

Yours Sincerely,

NBFIRA RBSS Portal Administrator

Version: 1.0 Page **43** of **55** 

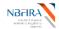

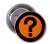

# What Do the System Common Buttons Mean?

| Name               | lcon                | Description                                                                                                    |  |  |
|--------------------|---------------------|----------------------------------------------------------------------------------------------------|--|--|
| Back               | <u>Back</u>         | Takes you the previous page; note that you cannot use this for going back to resubmit a form etc., use the menu toolbar instead                                                                                                    |  |  |
| Browse             | Browse              | Select a file to upload                                                                                                    |  |  |
| Cancel             | Cancel              | To cancel a process performed in a return                                                                                                    |  |  |
| Checkbox           |                     | Used to select an item                                                                                                    |  |  |
| Confirm            | Confirm             | To verify that the details entered are correct and you can move to the next level                                                                                                    |  |  |
| Create             | Create              | To create a new return                                                                                                    |  |  |
| Date               | Class               | When you are asked to input a date, there are 2 ways in which to do so:  a) Manually by typing directly into the calendar field: The data may be typed in, following the format of dd/mm/yyyy to signify, respectively: b) Using the pop-up calendar date picker: Alternatively the date can be selected using the calendar pop-up, accessed using the button. |  |  |
| Done               | Done                | For completion of task to another task                                                                                                    |  |  |
| Dropdown           | Khumo Entity 1      | Allow to select from a list                                                                                                    |  |  |
| Edit               | Edit   View   🔁   🔀 | To make changes to a file                                                                                                    |  |  |
| Insert Row         | +                   | To insert an additional row                                                                                                    |  |  |
| Mandatory          | *                   | It is a required field                                                                                                    |  |  |
| Radio<br>Button    |                     | Used to select an item                                                                                                    |  |  |
| Refresh            | S                   | To refresh the screen                                                                                                    |  |  |
| Save               | Save                | To save a process performed in a return                                                                                                    |  |  |
| Save Draft         | Save Draft          | To save a process performed as draft in a return                                                                                                    |  |  |
| Submit             | Submit              | Allows you to submit a return                                                                                                    |  |  |
| Undo               | undo                | A limited way to undo a task (will undo one task at a time only if no data transfer was involved in the task)                                                                                                    |  |  |
| Upload             |                     | To load a file into the system                                                                                                    |  |  |
| Validate &<br>Save | Validate & Save     | To validate and save a form (prior to submitting)                                                                                                    |  |  |
| View               | View   🔁   🔀        | To view a document                                                                                                    |  |  |

Version: 1.0 Page **44** of **55** 

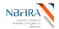

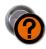

## How Do I Download the Required NBFIRA Forms?

There are standard documents that are available for viewing and downloading, which are needed for particular type of returns.

a) In the NBFIRA RBSS Portal, click on the *Documents* button and view the forms that are available for downloading.

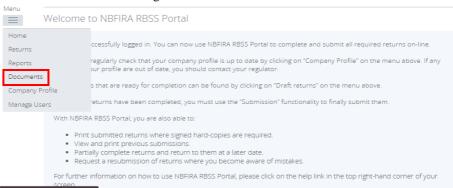

- b) Select the folder "Portal Documents".
- c) Select the industry your Entity belongs to, then click on *Forms*.

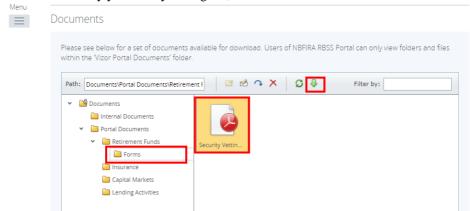

d) Select the document you require by clicking on the *Download* arrow in the toolbar to download and view the document. You can now save the document and use it as part of the return preparation.

A generic example is shown below to demonstrate the method of filtering the available documents:

• As above, navigate to the subfolder you require.

Version: 1.0 Page **45** of **55** 

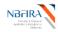

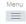

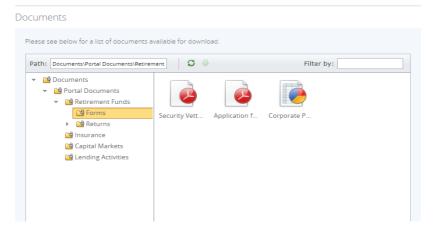

• You use the *Filter by* field – for example, enter the keyword "Corporate".

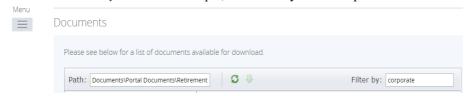

• The document list refreshes to display the document conforming to your filter.

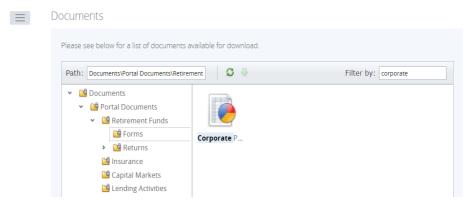

• Click on the Refresh icon to clear the search and to view all the documents in the folder.

Version: 1.0 Page **46** of **55** 

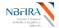

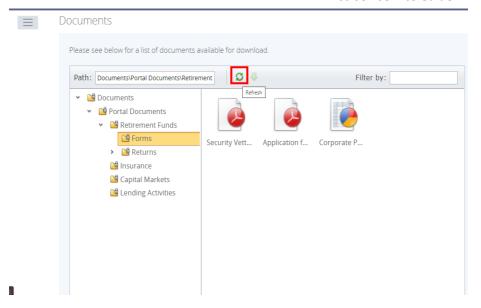

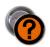

## **How Do I Upload Completed Documents?**

Often a return requires the uploading of additional information.

**Tip!** If at any point you wish to re-upload the data, you can click the *Clear* link beside the *Upload Data* link – but this will clear the data from ALL the sections, and you will need to restart the upload process.

a) You need to look for the upload button and click on it (such as shown below - the *Upload Data* button).

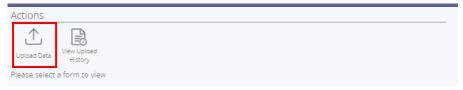

b) Click on the *Browse* button.

Version: 1.0 Page **47** of **55** 

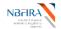

### RBSS Self Service Guide<sup>R2.7</sup>

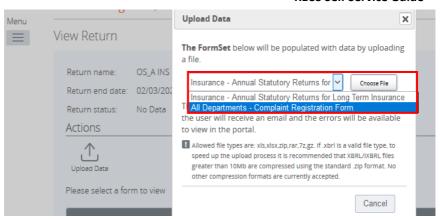

- c) Select the file you need to upload from your desktop or shared folders.
- d) Click on the *Open* button in *Choose File to Upload* dialog.

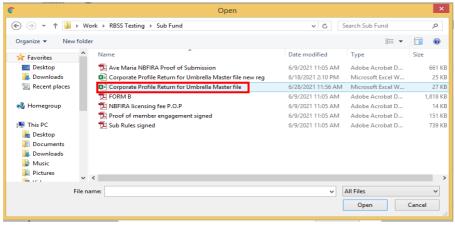

e) A confirmation message is displayed on successfully uploading the data. Continue with your processing.

Version: 1.0 Page 48 of 55

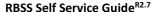

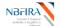

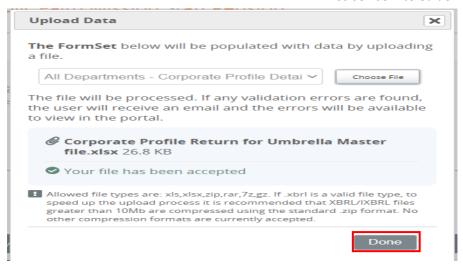

f) Click *done* to check that your return has now received the Validated Status (look for the green tick) in each section where an upload is required.

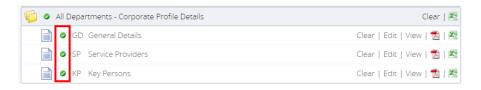

Version: 1.0 Page **49** of **55** 

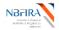

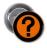

## But I Made A Mistake! Can I Resubmit?

If you have found that you have submitted a return in error, you can resubmit it, but the process now restarts again. You are advised to contact your NBFIRA Regulatory Analyst for assistance.

a) Click on *returns button* from the menu dropdown.

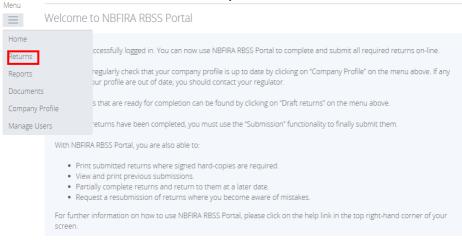

b) Click on view submissions.

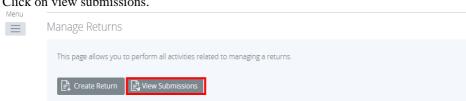

c) This page will allow you to view previous submissions and request resubmissions. Click on the request resubmission button under the action column.

Version: 1.0 Page **50** of **55** 

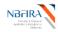

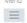

### **Submission History**

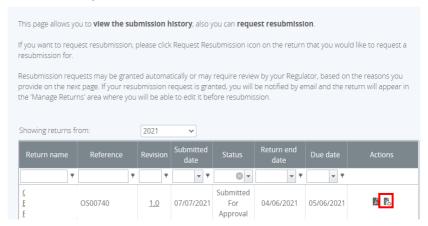

d) Input the reason for your resubmission and send request.

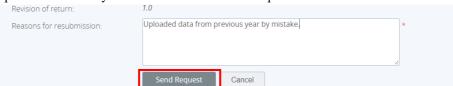

- e) You will be asked to confirm this, as it will overwrite what has been submitted previously if your request will be granted. When you have confirmed this, a resubmit message will be output. Your request will be reviewed, and you will receive the resulting "grant request" or "deny request" email notification.
  - If your request is granted, you will need to restart the process with a fresh submission.
  - If your request is denied, the process will continue with the already submitted return

Version: 1.0 Page 51 of 55

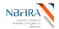

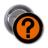

## But I Made A Mistake! Can I Resubmit?

If you have found that you have submitted a return in error, you can request to resubmit it; the process will restart again. You are advised to contact your NBFIRA Regulatory Analyst for assistance prior to submitting a resubmission request.

f) Select *Returns* from the *drop-down Menu*. It will take you to the *Manage Returns* page. Select *View Submissions*.

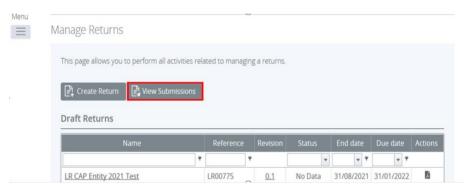

g) You will be taken to the *Submission History* page, where you will select and complete the search parameters for the return wish to resubmit.

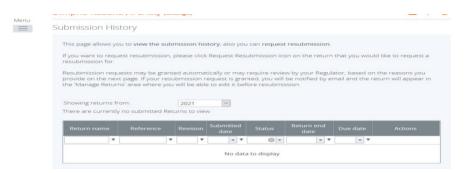

- h) Select the return you wish to resubmit.
- i) Once open, select Request Resubmission under Actions

Version: 1.0 Page 52 of 55

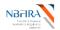

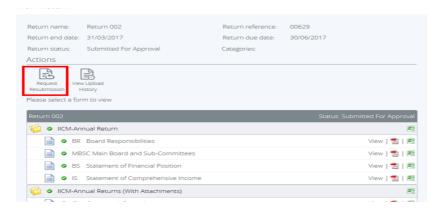

*j*) Input the reason for the request, then select *Send Request*.

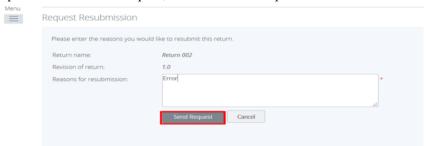

- k) You will be asked to confirm this, as it will overwrite what has been submitted previously if your request will be granted. When you have confirmed this, a resubmit message will be output. Your request will be reviewed, and you will receive the resulting "grant request" or "deny request" email notification.
  - If your request is granted, you will need to restart the process with a fresh submission.
  - If your request is denied, the process will continue with the already submitted return

## I Want to Withdraw My Corporate Registration Application

At any point you may choose to withdraw your application. You will need to contact NBFIRA formally by email and NBFIRA will then cancel your application.

Version: 1.0 Page 53 of 55

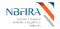

## When I Get A Notification From NBFIRA RBSS, What Must I Do?

Whenever your Entity receives a notification email (for instance, regarding request for additional information, regarding the regulatory enforcement action that has been opened against your Entity etc.), open the NBFIRA RBSS portal link and login using your allocated portal address and password.

- a) The Homepage will show the same notification which you have just received.
- b) Navigate to Returns in the drop down menu and select the return about which you received notification.
- c) Select *Edit* beside the Response document and complete the form (including any proof of payment when specifically requested to do so).

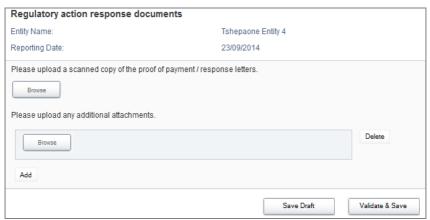

- d) Click on the *Browse* button for any uploads that you wish to do.
- e) Select the file you need to upload from your computer.
- f) Click on the *Open* button in *Choose File to Upload* dialog. A confirmation message is displayed on successfully uploading the data. (The system may flag errors if you have entered text where numbers should be entered, or if you have entered numbers larger than the allowed maximum number of digits).
- g) (If you wish to re-upload the data, you can click the *Clear* link beside the *Upload Data* link but this will clear the data from ALL the sections, and you will need to restart the upload process).
- h) Click the Validate & Save button.
- i) Click *Back* to check that your return has now received the Validated Status (look for the green tick) in each section where an upload is required.
- j) The return you have completed/updated should now state *Submit* beside it. When you are satisfied that everything is in place for submission to NBFIRA, select the *Submission* menu from the top of the screen and click *Submit Return*. Your

Version: 1.0 Page 54 of 55

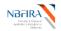

submission will be confirmed. Note that once you have submitted a return, you can no longer amend it.

If you have any difficulties, or wish to resubmit your return, contact your NBFIRA Regulatory Analyst for assistance.

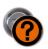

# How Do I Notify NBFIRA About a Complaint?

There are 2 ways in which complaints are submitted to NBFIRA:

a) All entities need to report to NBFIRA regarding the complaints which they have directly received – the entity will submit the complaints received as part of their quarterly returns (monthly for Micro Lending Entities).

or

- b) Complaints raised by the public directly to NBFIRA the following steps detail how this is done by any member of the public:
  - Access the NBFIRA website <a href="https://rbss.nbfira.org.bw">https://rbss.nbfira.org.bw</a> and enter the number displayed on the screen (captcha).
  - Click on the *Complaints* link.
  - This will take you to a complaints screen.
  - Enter the name of the Department and Entity against which you wish to lodge the complaint and complete the remainder of the complaints form.

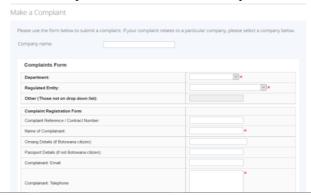

• Click the *Submit* button to submit the complaint. An auto-email will be sent to NBFIRA management.

If you have any queries or require assistance, contact NBFIRA IT Helpdesk.

Version: 1.0 Page 55 of 55